附件 2

# 账户证明模块使用方法

## 一、进入主页面

在深圳市知识产权专项资金资助申报系统页面中点击"打印账户 证明", 或在浏览器地址框输入如下地  $\pm$ : [https://app01.szaic.gov.cn/patent.web/UI/zzbf/index.asp](http://app01.szaic.gov.cn/patent.web/UI/zzbf/index.aspx) [x](http://app01.szaic.gov.cn/patent.web/UI/zzbf/index.aspx) ,进入到账户证明模块主页面,如下图所示:

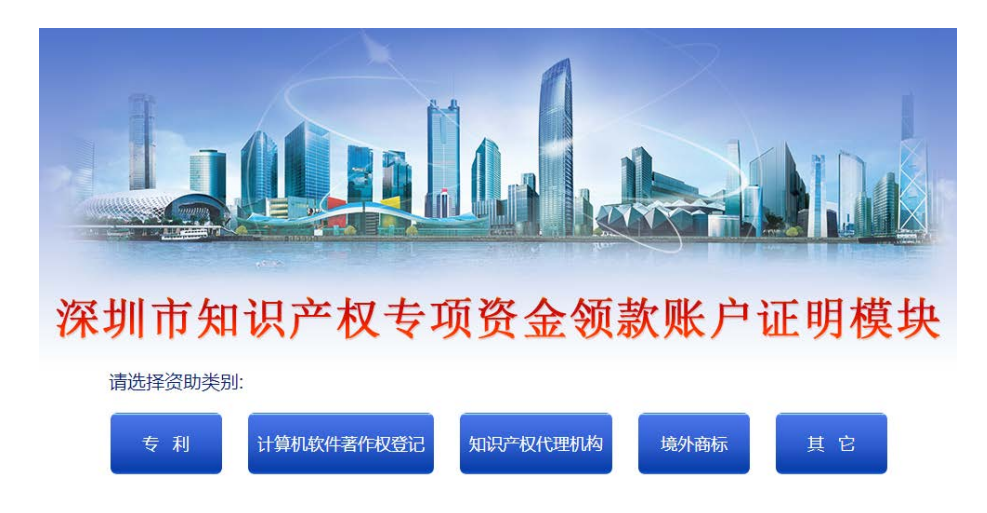

#### 二、选择类别批次与查找领款人信息

1.选择资助领款类别(以专利为例),点击进入领款批次名单界 而,如下图所示:

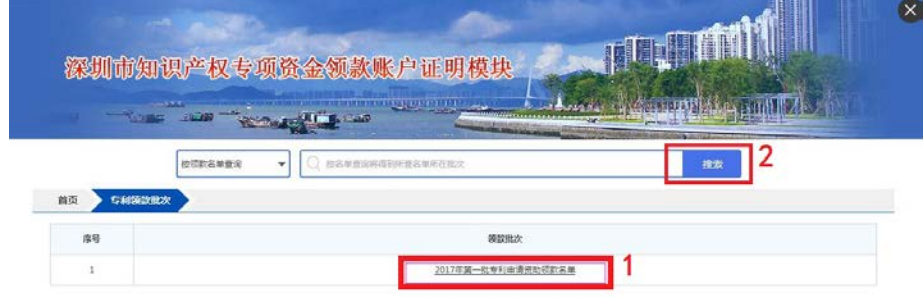

2. 输入领款人名称点击搜索,搜索完成后的界面如下,点击"操 作"按钮进行下一步操作:

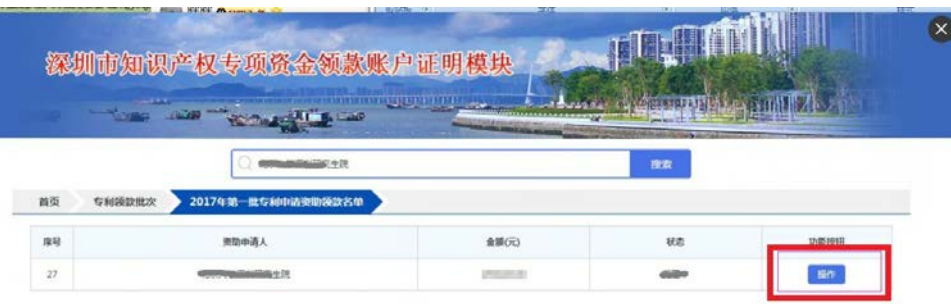

# 三、验证身份与填写账户信息

1.点击操作按钮,输入领款人关联的任一"资助申请编号"和相 应的"证件号码",验证身份;

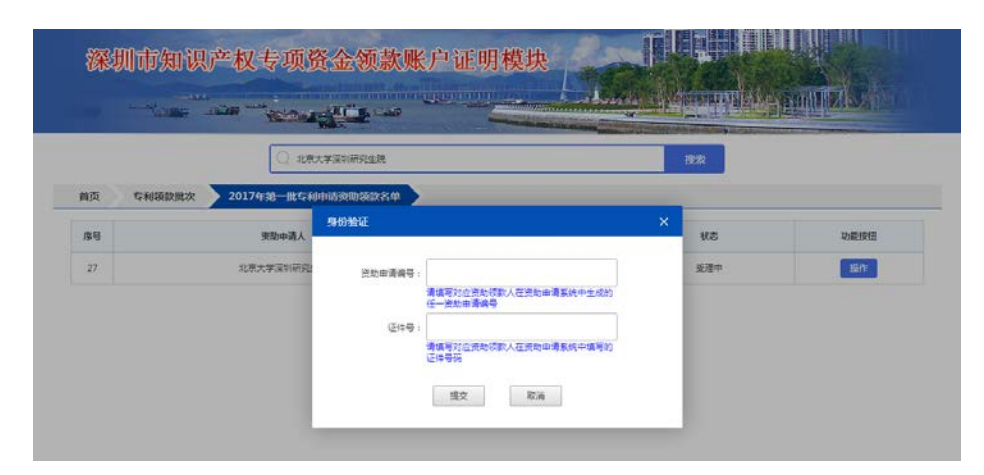

2.提交验证通过后,按要求填写或选择相关银行账户信息,确认 无误后点击"提交"按钮;

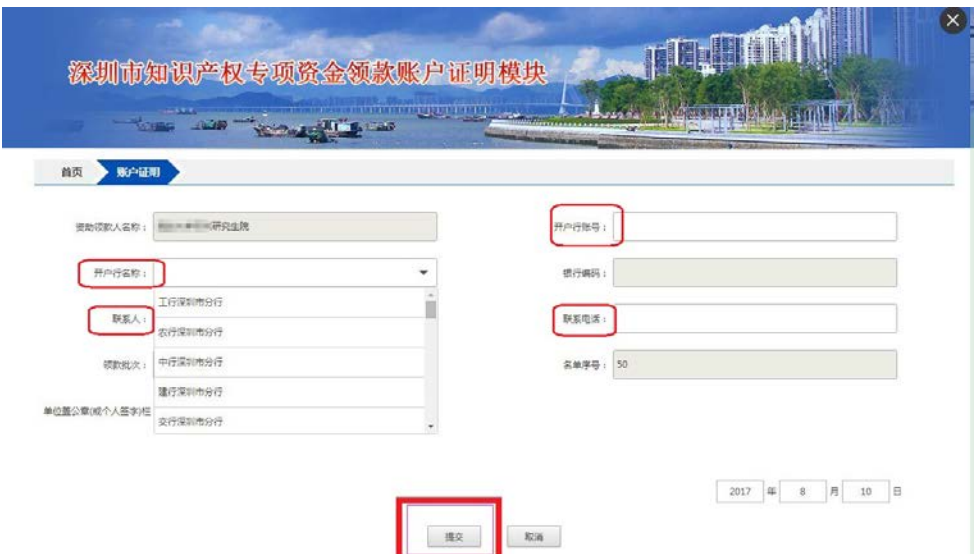

# 四、打印账户证明与盖章/签字

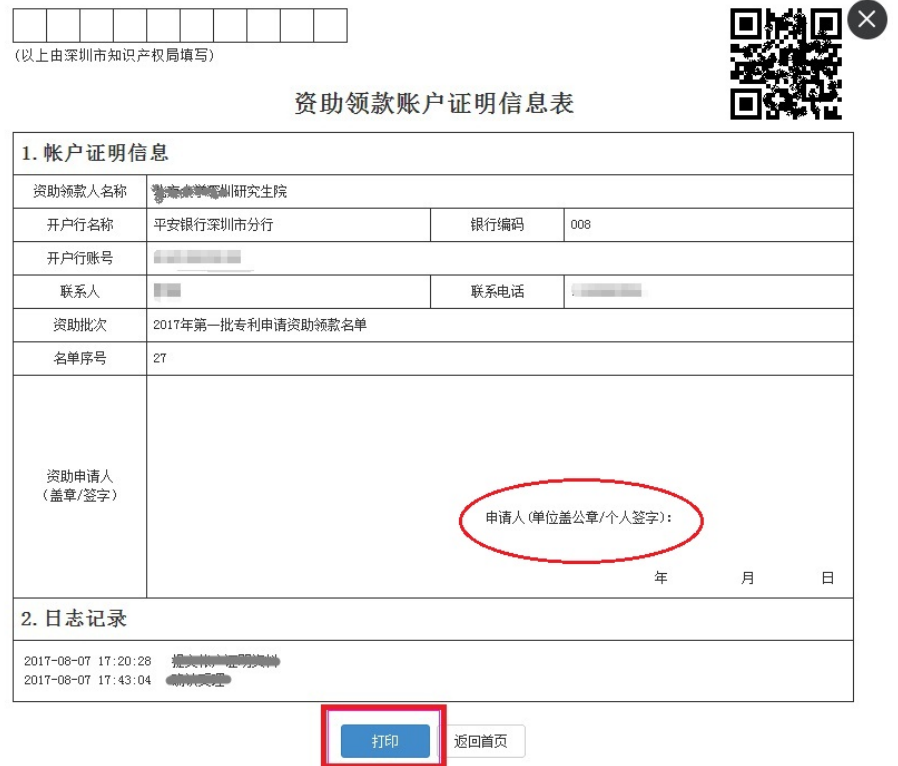

### 五、窗口提交前可修改账户证明信息

当领款人在账户证明模块中打印完成《账户证明信息表》后发现 填写信息有误的,可在提交窗口前按上述第三点修改后再打印。